# **Wireless Music Center + Station**

# **WACS700**

# Anschluss an Ihren PC

# *Wozu dient die PC-Installations-CD?*

- Verbinden Sie Ihr WAC700-Center über einen drahtgebundenen Router oder Wireless Access Point direkt mit Ihrem PC oder Ihr Hausnetzwerk
- Verwalten Sie Ihre Musiksammlung mithilfe des **Digital Media Managers (DMM)**, dies beinhaltet:
	- **•** Erstellen und Umbenennen von Playlists/Tracks, bearbeiten von Track-Informationen und Übertragen von Musikdateien vom PC auf das WAC700-Center
	- **•** Pfade zur Aktualisierung des Musikerkennungsdienstes von Gracenote(r) für aktuellste CD-Informationen
	- **•** Pfade und zusätzlicher Link für die DMM-Software und Firmware-Upgrades für das WACS700
- Produktregistrierung für Upgrades

# *PC-Systemvoraussetzungen*

- Windows 2000/XP (Home oder Professional)
- Pentium III 300-MHz-Prozessor oder höher
- Ethernet-Netzwerkadapter
- CD-ROM-Laufwerk
- Verfügbarer Festplattenspeicher: 100 MB für die Software

# *Was brauchen Sie noch?*

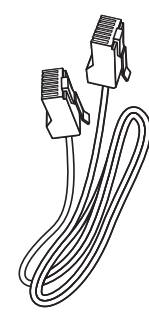

(gerades Kabel, nicht gedreht)

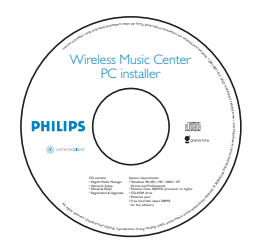

Beiliegendes Ethernet-Kabel Beiliegende PC-Installations-CD

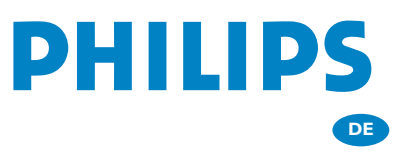

### *Vorbereitung*

# *Vor der Installation* **Am WACS700:**

- *1* Prüfen Sie, ob Sie die WiFi-Verbindung zwischen dem **WAC700-Center** und der **WAS700-Station** fertiggestellt haben. (Weitere Hinweise finden Sie in der *Schnellstartanleitung* unter *Schritt A*)
- *2* Prüfen Sie, ob Ihr **WAC700-Center** eingeschaltet ist

### **An Ihrem PC oder bestehenden PC-Netzwerk:**

- *1* Schalten Sie Ihren PC mit Administratorrechten ein.
- *2* Schließen Sie sämtliche auf dem PC ausgeführten Softwareprogramme
- *3* Legen Sie die Installations-CD in Ihren PC und wählen Sie die gewünschte Sprache aus
- *4* Klicken Sie auf **Accept** (Zustimmen), wenn Sie mit den Lizenzbedingungen einverstanden sind
- *5* Auf der Begrüßungsseite klicken Sie auf **Next**  (Weiter), um die Seite Software Installation zu öffnen

## *Wählen Sie Express-Installation oder Benutzerdefinierte Installation*

- Wählen Sie bei der Erstinstallation **Express Installation** (*Express-Installation)*. Es werden die PC-Verbindung und **DMM** installiert.
- Zum Ändern der Installationsoption oder zum erneuten Installieren von **DMM** wählen Sie **Custom Installation** (*Benutzerdefinierte Installation*)

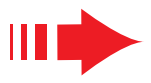

# *Express-Installation*

Für normale Nutzer bietet die Express-Installation die standardmäßige PC-Verbindung des **WAC700**. Wählen Sie die Installationsoption entsprechend Ihres bestehenden Heimnetzwerks aus. *Für eine schnellere und leichtere Installation wählen Sie Option 1.*

# *Option 1:*

### *Direkte Verbindung (Empfohlen)*

**Wählen Sie diese Option, wenn Sie zuhause weder über ein verkabeltes noch ein kabelloses Netzwerk verfügen**

*1* Klicken Sie auf die Option **Music Center connect to Standalone PC, no LAN/Wireless Network**

(Music Center mit nicht vernetztem PC ohne LAN/Wireless-Netzwerk verbinden).

- *2* Nach Aufforderung vom Installations-Assistenten bestätigen Sie,verbinden Sie das mitgelieferte Ethernet-Kabel (das normale Kabel) mit den **ETHERNET**-Anschlüssen von Center und PC
	- *3* Befolgen Sie die Bildschirmanweisungen, um die PC-Verbindung abzuschließen.
		- **→** Folgende Anzeige erscheint: "The connection to your Music Center has been established"
		- *4* Klicken Sie auf **Next** (Weiter), um die **DMM**-Installation zu starten.
		- **→ Nach Abschluss der DMM-Installation erscheint das** Symbol auf Ihrem Desktop.

# R L **Center ETHERNET**

### *Tipps*

*– Nur zur Option 1: Wenn Ihr PC zudem über ein XDSL-Modem mit dem Internet verbunden ist, beenden Sie DMM, bevor Sie eine Internetverbindung herstellen.*

### *Express-Installation*

### *Hinweise:*

–*Option 2 & Option 3 sind für Benutzer, die bereits Erfahrungen mit Installationen haben.*

### *Option 2:*

### *Drahtlose Verbindung*

**Wählen Sie diese Option, wenn Sie das Music Center mit einem Wireless Router /Wireless Access Point oder einem bestehenden Wireless-Netzwerk verbinden möchten**

*1* Überprüfen Sie, ob der Wireless Router/Access Point ordnungsgemäß funktioniert. Notieren Sie dessen SSID und auch den WEP- oder WPA-Schlüssel, wenn diese im Router/Access Point aktiviert sind.

- *2* Klicken Sie auf die Option **Music Center connect to Wireless Network**.
- *3* Nach Aufforderung vom Installations-Assistenten bestätigen Sie,verbinden Sie das mitgelieferte Ethernet-Kabel (das normale Kabel) mit den **ETHERNET**-Anschlüssen von Center und PC

*4* Wenn das rechts abgebildete Fenster angezeigt wird, **a**. Geben Sie die SSID ein, die Sie im oben

- beschriebenen **Schritt 1** notiert haben
- **b.** Im WLAN-Modus klicken Sie auf **Infrastructure Mode** (Infrastrukturmodus)
- **c.** Geben Sie den WEP- oder WPA-Schlüssel ein, den Sie im oben beschriebenen **Schritt 1** notiert
- haben *5* Befolgen Sie die Bildschirmanweisungen, um die PC-Verbindung abzuschließen.

**→** Folgende Anzeige erscheint: "The WiFi settings of Music Center have been changed. ..."

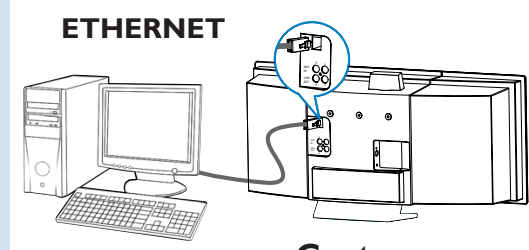

**Center**

### **PHILIPS**

The WiFi settings of Music Center have been changed.

- To apply the new settings on the Music Center and the Stations(s),<br>do the following to let the Center and the Station(s) enter Installation mode:
- a) In Music Center's HD mode, press MENU and<br>select 'Station Mgnt' >> 'Add New Station'.

b) In Music Station's AUX mode, press MENU and<br>select 'Installation Mode'.

### *Tipps:*

- *Zur Steigerung der Netzwerkleistung und -sicherheit ist es zu empfehlen, die WEP-Verschlüsselung zu verwenden.*
- *Im Infrastructure Mode (Infrastrukturmodus) wird vom Router/Access Point automatisch ein Channel (Kanal) zugewiesen.*
- *–Um Ihre Channel (Kanal) zu ändern, geben Sie die SSID von Ihrem Wireless-Netzwerk und wählen Sie Ad-hoc mode* im oben beschriebenen **Schritt** *4a, 4b.*

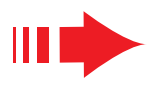

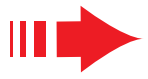

**6** Um am WACS700 neue Einstellungen vornehmen zu können, müssen sich sowohl das Center als auch die Station im **Installation Mode** (Installationsmodus) befinden.

### **Am Center:**

- **a**. Wählen Sie **HD**.
- **b.** Drücken Sie **MENU**
- **c.** Drücken Sie die Navigationstaste ▲ oder ▼ und 2 um in das Menü **Stations-verwltg.** zu gelangen
- **d.** Verwenden Sie im Menü **Stations-verwltg.** die Navigationstaste ▲ oder ▼ und ▶, um **Sender hinzuf.** auszuwählen

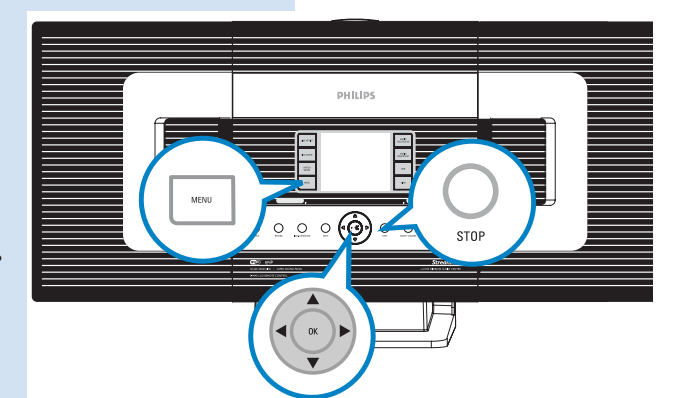

### **An der Station:**

- **a**. Wählen Sie **AUX**.
- **b.** Drücken Sie **MENU**.
- **c.** Drücken Sie die Navigationstaste ▲ oder ▼ und ▶, um **Installationsmodus** uszuwählen

### **Am Center:**

Drücken Sie **STOP**Ç um den **Installationsmodus** zu verlassen, wenn das Center alle Stationen gefunden hat

*7* Klicken Sie auf **Next**, um die **DMM**-Installation zu starten.

**→ Nach Abschluss der DMM-Installation erscheint das Symbol** auf Ihrem Desktop.

*8* Entfernen Sie das Ethernet-Kabel von Ihrem PC und dem Center, und verbinden Sie Ihren PC dann mit dem Wireless Router/Access Point.

### *Option 3:*

### *Drahtgebundene Verbindung*

**Wählen Sie diese Option, wenn Sie das Music Center mit einem bestehenden drahtgebundenen Netzwerk mit drahtgebundenen Router verbinden möchten**

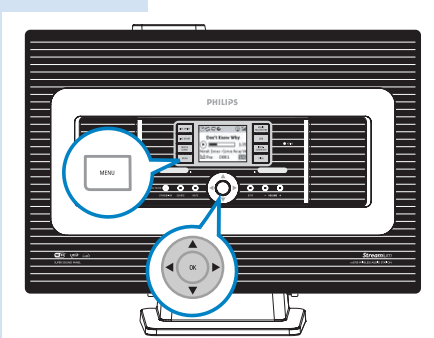

### *Express-Installation*

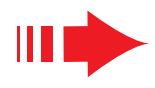

**PHILIPS** 

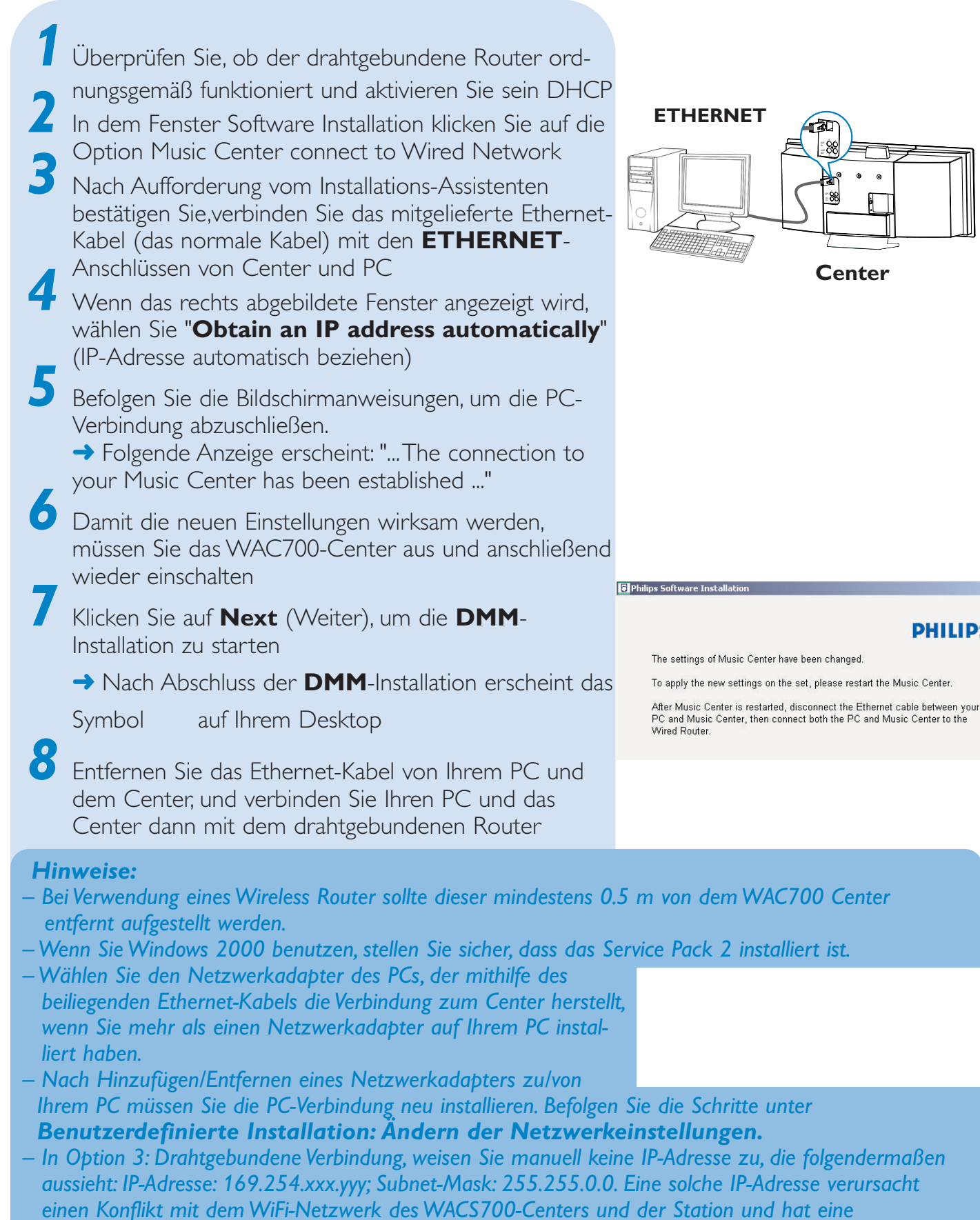

*Deaktivierung des Ethernet-Anschlusses des Centers zur Folge. Um den deaktivierten Ethernet-Anschluss wieder zu aktivieren, setzen Sie bitte Ihr WAC700-Center zurück (weitere Hinweise finden Sie im Kapitel "Rücksetzfunktion" im Benutzerhandbuch).*

# *DMM/Benutzerdefinierte Installation*

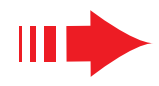

# *Digital Media Manager (DMM)*

Der **Digital Media Manager (DMM)** ermöglicht die Nutzung eines WAC700 Center über Ihren PC.

Mit einem Doppelklick auf auf Ihrem Desktop<br>starten Sie DMM

Das erste Mal, wenn Sie DMM starten, geben Sie Ihre Musik-Ordner am PC an.

- ➜Musikdateien in den Ordnern werden in DMM importiert.
- ➜Wenn Sie das nächste Mal DMM starten, sieht DMM in den Ordnern nach und aktualisiert automatisch die ihm zugehörige Musiksammlung

auf dem PC *3* Um weiteres über DMM zu erfahren, klicken Sie bitte auf **Help (Hilfe)** ➜ **Digital Media Manager Help** 

### *WICHTIG!*

*– Wenn innerhalb von 15 Minuten nach Übertragung der Musikdateien von PC auf das Center die Stromversorgung unterbrochen wird, gehen die übertragenen Musikdateien verloren.*

### *Benutzerdefinierte Installation*

Zum Ändern der Installationsoption oder zum erneuten Installieren von **DMM** wählen Sie **Custom Installation** (*Benutzerdefinierte Installation*)

### *Ändern der Netzwerkeinstellungen*

*1* Stellen Sie die Werkseinstellungen Ihres **WAC700- Centers** wieder her (weitere Hinweise finden Sie im Kapitel *Rücksetzfunktion* im *Benutzerhandbuch*)

*2* Wählen Sie Ihre neue Installationsoption

*3* Befolgen Sie die Schritte unter *Option 1, Option 2* oder *Option 3* von **Express Installation** (*Express-Installation)*

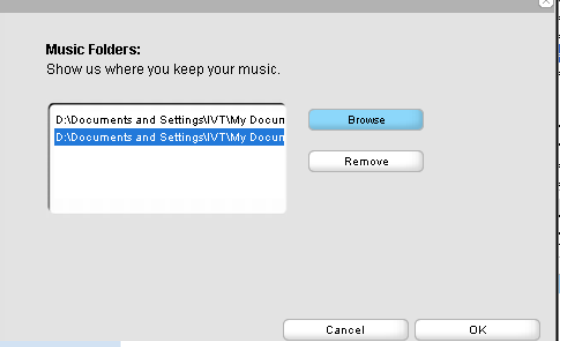

# *Glossar*

**Access Point:** Kommunikationshub für die Verbindung zwischen einem drahtlosen Gerät und einem drahtgebundenen LAN.

**Ad-hoc-Modus (Ad-hoc Mode):** ein Netzwerkrahmen, in dem Gräte direkt miteinander kommunizieren, ohne Access Point.

**DHCP:** steht für Dynamic Host Configuration Protocol. Ein Protokoll, um Geräten eines Netzwerks dynamische IP-Adressen zuzuweisen.

**Infrastrukturmodus (Infrastructure Mode):** ein Netzwerkrahmen, in dem Gräte über einen Access Point miteinander kommunizieren.

**IP address:** eine Computer- oder Gerätekennung in einem TCP/IP-Netzwerk.

**SSID:** steht für Service Set IDentifier. Für alle Access Points und Geräte muss dieselbe SSID verwendet werden, wenn Sie diese in einem spezifischen WLAN verbinden möchten.

**Subnet Mask:** dient zur Bestimmung, zu welchem Subnet (Teilnetz) eine IP-Adresse gehört.

**WEP:** steht für Wired Equivalent Privacy. Ein Sicherheitsprotokoll für drahtlose lokale Netzwerke (WLAN).

**WLAN:** steht für Wireless Local Area Network. In einem solchen Netzwerk werden zur Kommunikation hochfrequente Radiowellen verwendet.

**WPA:** steht für WiFi Protected Access. Ein WiFi-Standard zur Verbesserung der WEP-Sicherheitsaspekte. Arbeitet mit bestehenden WEP-gestützten WiFi-Produkten.

Gracenote und CDDB sind eingetragene Marken von Gracenote. Das Gracenote-Firmenzeichen und die -firmenschrift sowie das Firmenzeichen "Powered by Gracenote" sind Marken von Gracenote.

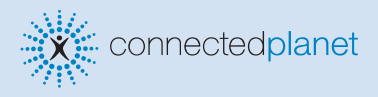

### Brauchen Sie Hilfe?

**Online** Besuchen Sie www.philips.com/support

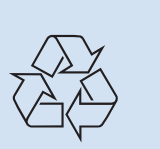

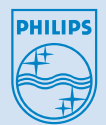

2005 © Koninklijie Philips Electronics N.V. All rights reserved. 3141 075 20773 www.philips.com **DE**

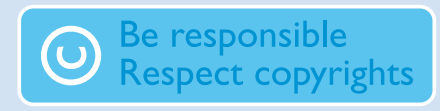